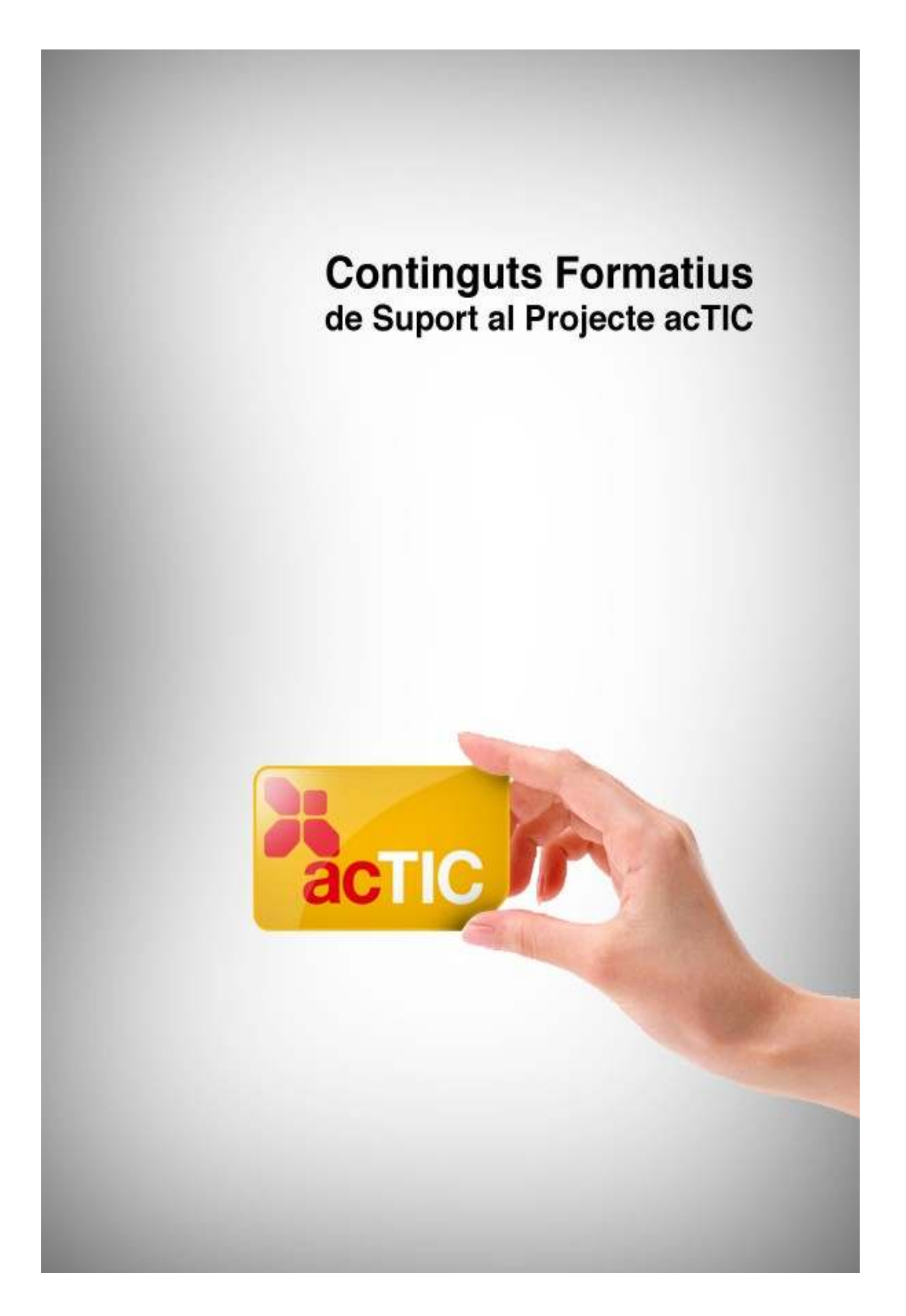

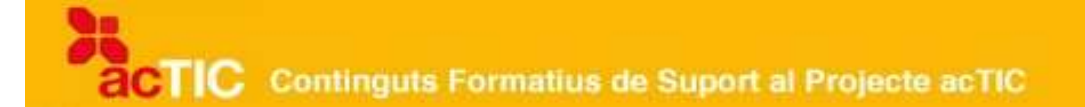

# *Nivell C4: Tractament de la informació escrita*

**Mòdul 2: Opcions de format i impressió de documents**

- **1. OBJECTIUS**
- **2. FORMAT BÀSIC DE PARÀGRAF**
- **3.FORMAT BÀSIC DE PAGINA DE TEXT**
- **4. IMPRESSIÓ DE DOCUMENTS DE TEXT**
- **5. ENLLAÇOS RELACIONATS**

## **1. OBJECTIUS**

- Fer servir de manera eficient les millores que aporta un processador de textos enfront d'una escriptura manual o amb màquina d'escriure
- Fer un ús correcte del processador de textos

## **2. FORMAT BÀSIC DE PARÀGRAF**

Cada unitat de text separada gràficament de les altres per un punt i a part s'anomena paràgraf. De la mateixa manera que el [processador de text](http://ca.wikipedia.org/wiki/Processador_de_text) ens permet donar format als caràcters, els paràgrafs també poden modificar-se en funció de les nostres necessitats. Podem, per exemple, seleccionar el tipus d'alineació, sagnar el text, aplicar-hi diferents contorns, o bé crear llistes numerades o de punts.

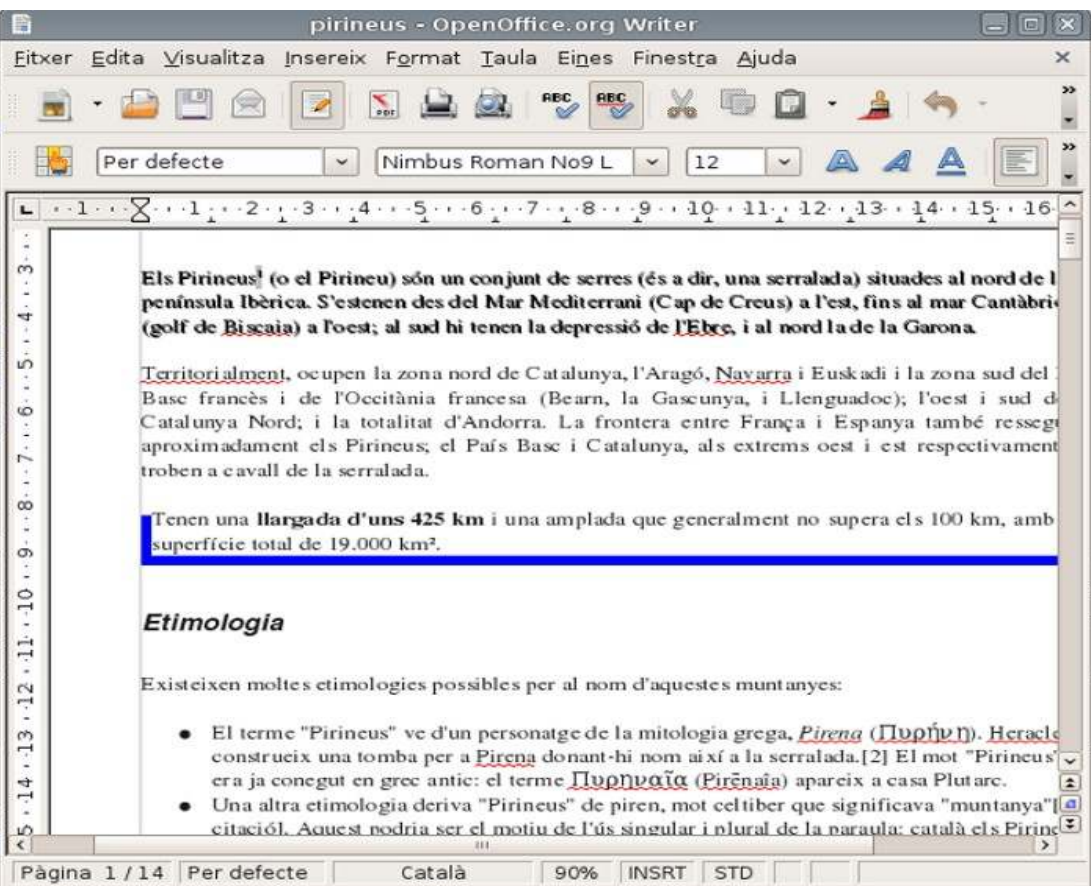

**CTIC** Continguts Formatius de Suport al Projecte acTIC

#### **Alineació del text**

Per donar format bàsic a un paràgraf, obrirem l'opció de format de la barra superior de menús i clicarem sobre 'Paràgraf'. En la finestra que se'ns obre, hi veurem diverses pestanyes. Si seleccionem 'Sagnats i espaiat' podrem determinar el tipus d'alineació que desitgem per al paràgraf.

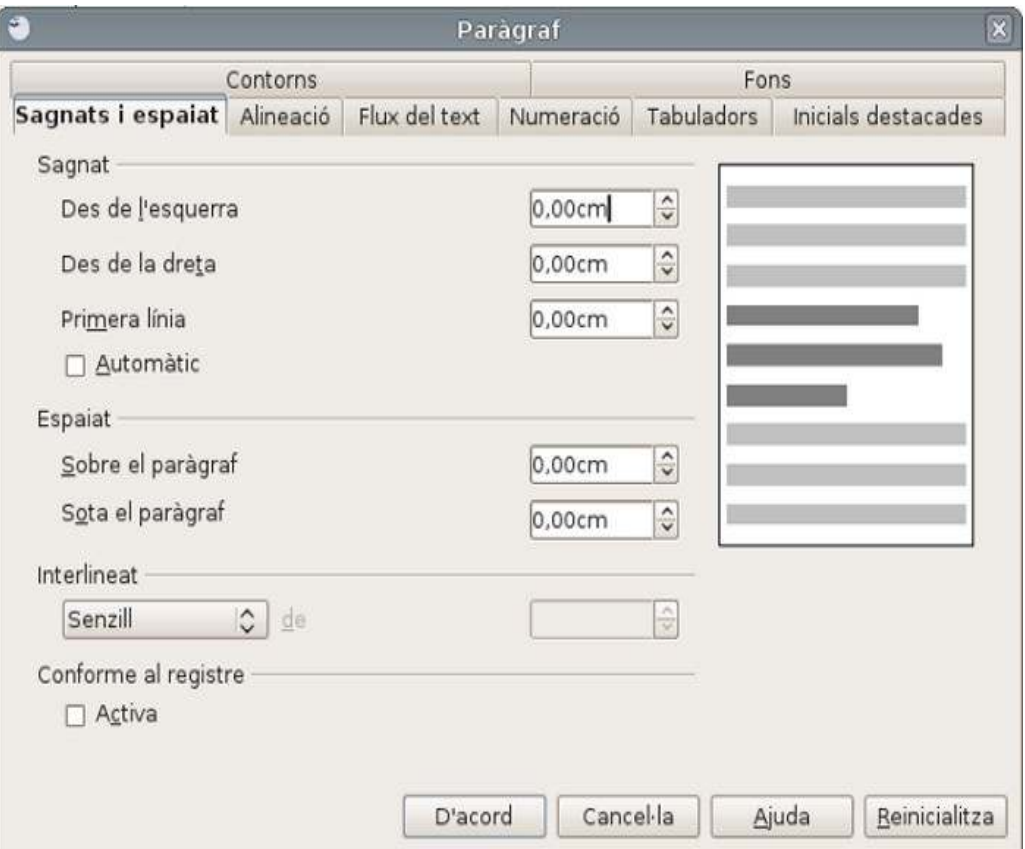

L'alineació és la disposició del paràgraf respecte a l'espai del document (pàgina) o les cel·les d'una taula. Podem definir quatre tipus d'alineació: esquerra, centrada, dreta i justificada.

L'alineació esquerra, la més habitual en els documents de text, suposa que el paràgraf es trobi alineat respecte al marge esquerre de la pàgina. Per aplicarla, seleccionarem el text i [clicarem](http://ca.wikipedia.org/wiki/Clic_(inform%C3%A0tica)) al botó de la barra de format d'alineació esquerra, o bé, dins de la finestra de paràgraf, clicarem sobre la fletxa d'alineació i hi seleccionarem 'esquerra'.

L'alineació centrada fa que les línies del paràgraf estiguin completament centrades respecte a la pàgina, sense que quedin alineades ni a dreta ni a esquerra. Per aplicar-la, seleccionarem el text i clicarem al botó de la barra de format d'alineació centrada, o bé, dins de la finestra de paràgraf, clicarem damunt la fletxa d'alineació i hi seleccionarem 'centrada'.

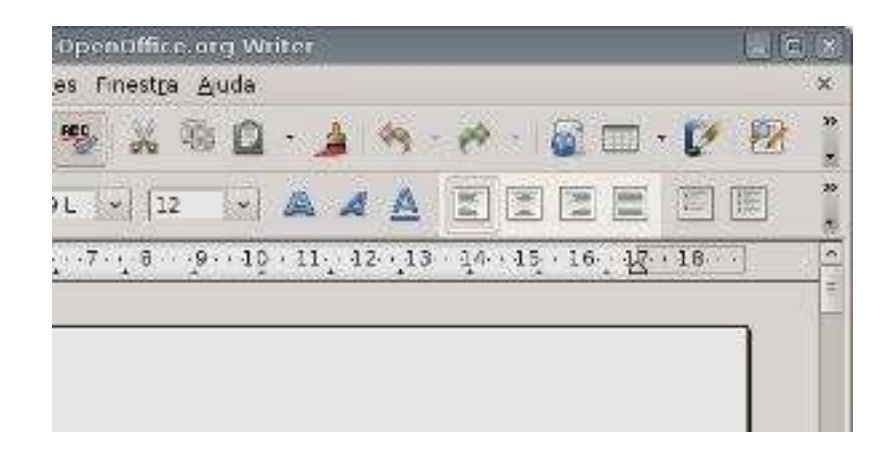

L'alineació dreta fa que el paràgraf estigui alineat respecte al marge dret de la pàgina, mentre que l'alineació justificada implica que les línies que formen el paràgraf estiguin alineades proporcionalment respecte al marge dret i el marge esquerre de la pàgina, i que, per tant, en cada línia la separació entre paraules i caràcters pugui variar. Per aplicar-la, seleccionarem el text i clicarem al botó de la barra de format corresponent, o bé, dins de la finestra de paràgraf, clicarem sobre la fletxa d'alineació i seleccionarem l'opció dreta o justificat.

#### **Destacar paràgrafs**

.

Podem destacar un paràgraf concret d'un text aplicant-hi contorns, o bé sagnant-lo respecte a la resta (fent que la seva alineació esquerra estigui més a prop del centre).

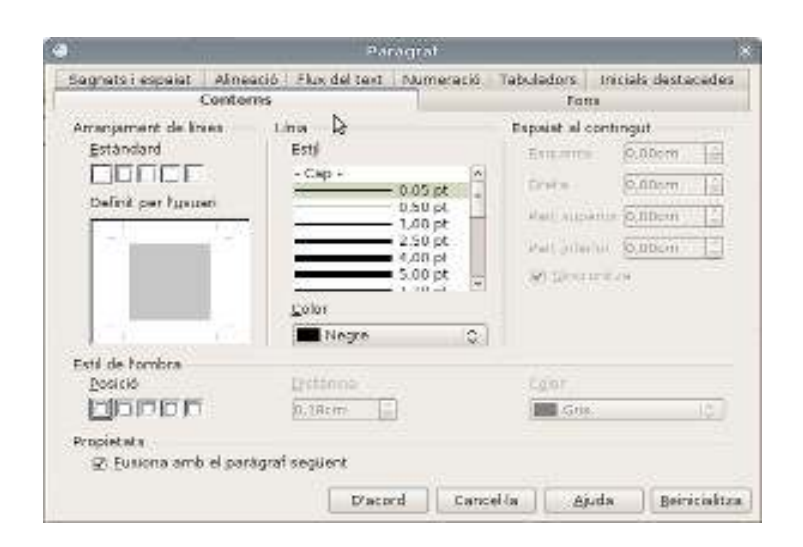

Per aplicar contorns específics, primer seleccionarem el paràgraf que volem destacar i, a continuació, obrirem la pestanya 'Contorns' (en [Writer](http://ca.wikipedia.org/wiki/Writer)), o bé 'Perfils i ombres' (en [Word](http://ca.wikipedia.org/wiki/Word)), dins l'opció 'Paràgraf' del menú superior 'Format'. Dins la finestra de perfils, podem seleccionar el tipus de valor que volem aplicar al paràgraf: quadrat, ombra, tres dimensions, etc. També podem seleccionar-hi el

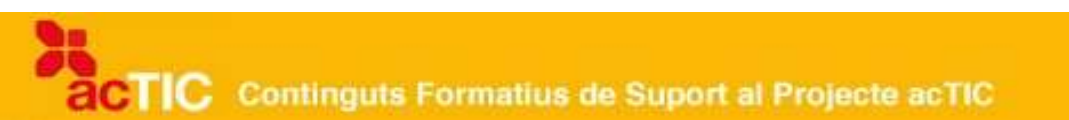

gruix i tipus de línia de perfil i el color que hi volem donar.

Si obrim la pestanya d'ombrejat, podem seleccionar el color de fons del paràgraf a què s'aplicarà el perfil.

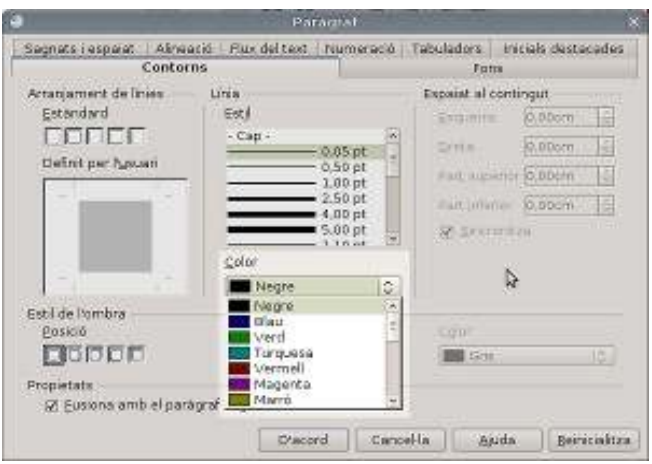

L'altra possibilitat per destacar parts del text és fer sagnats de paràgrafs mitjançant la icona corresponent del menú superior, o bé crear llistes numerades, o de punts, mitjançant els botons que permeten activar i desactivar aquesta funció.

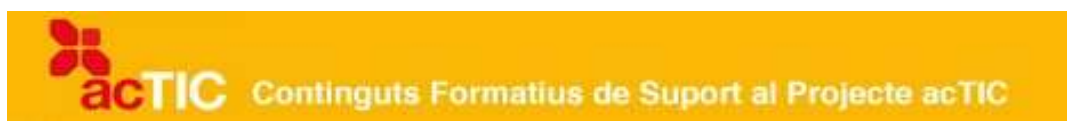

### **3.FORMAT BÀSIC DE PAGINA DE TEXT**

Al marge inferior i al superior d'una pàgina, hi podem inserir encapçalaments i peus de pàgina on es poden col·locar, per exemple, la data del document, el número de pàgina, el nom de l'autor del document o d'un gràfic, etc.

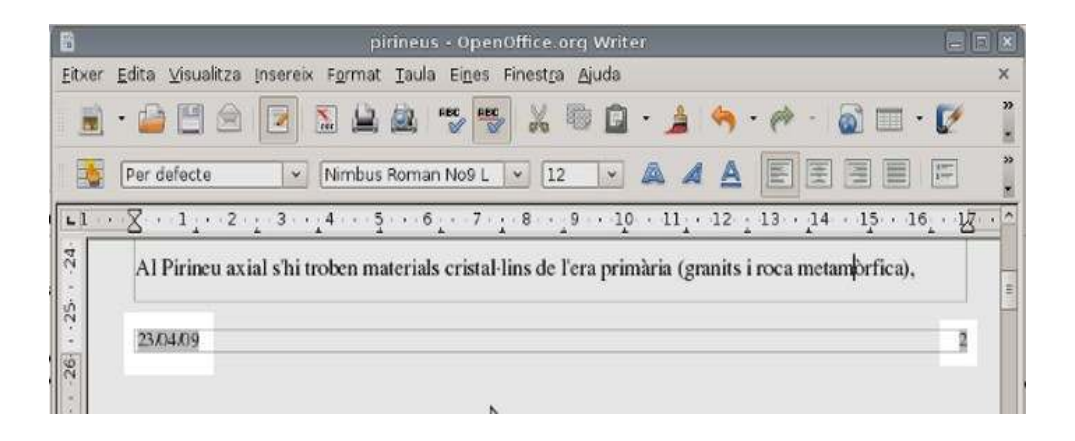

Perquè s'obri la barra d'eines i puguem treballar amb les opcions d'encapçalament i peu de pàgina, clicarem al menú 'Insereix' i, a continuació, damunt de 'Capçalera' i 'Peu', en el cas de [Writer;](http://ca.wikipedia.org/wiki/Writer) si es tracta de [Word,](http://ca.wikipedia.org/wiki/Word) anirem al menú superior 'Veure' i hi seleccionarem l'opció 'Encapçalament i peu de pàgina'.

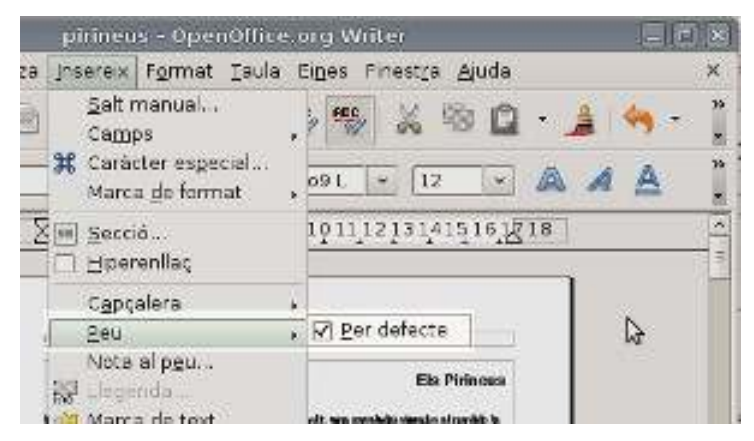

Tot seguit ens apareixeran els espais on podrem col•locar l'encapçalament i el peu de pàgina, que poden ser text amb diferent format o, fins i tot, imatges inserides.

Dintre dels marcs podem escriure el text que volem com a encapçalament o com a peu de pàgina, o bé seleccionar a la barra d'eines alguna de les opcions prefixades, com ara data del document, autor, ruta d'accés, etc.

Si volem crear diferents encapçalaments o peus de pàgina, en funció de si les pàgines són parells o senars, seleccionarem l'opció 'El mateix contingut

TIC Continguts Formatius de Suport al Projecte acTIC

esquerra/dreta' i a continuació la tecla 'D'acord'. Els canvis que es facin a la capçalera o el peu de pàgina es faran només en les planes de la dreta o l'esquerra (en relació a la impressió del document).

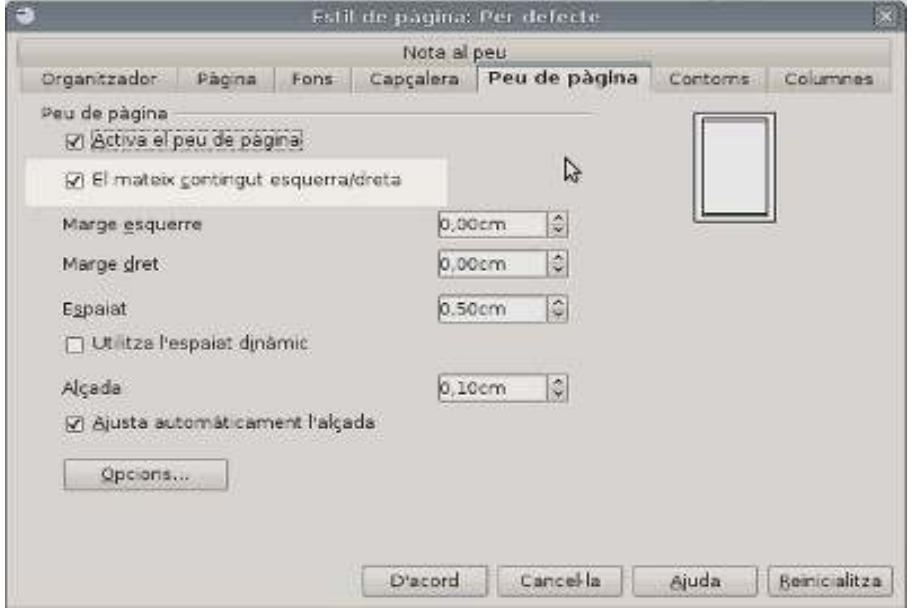

A continuació ens desplaçarem per les pàgines parells o senars del document, tot fent-hi les modificacions que ens interessi aplicar. Així podem crear l'encapçalament o peu a les pàgines parells o senars.

Per exemple podem inserir el número de pàgina a l'encapçalament o al peu de la pàgina, o bé la data i hora de la darrera edició. També podem fer servir un logo o gràfic de petites dimensions per a que aparegui a la part superior de cada plana parell o senar del document.

### **4. IMPRESSIÓ DE DOCUMENTS DE TEXT**

El [processador de text](http://ca.wikipedia.org/wiki/Processador_de_text) presenta una configuració de pàgina preestablerta, és a dir, amb els marges, l'orientació del document i la mida de la pàgina determinats. Però hem de saber com podem canviar aquests valors d'acord amb les nostres necessitats.

En funció del processador que utilitzem, podem accedir a la configuració de la pàgina des del menú format o arxiu. A [Writer](http://ca.wikipedia.org/wiki/OpenOffice.org_Writer) seleccionarem la pestanya d'estil de pàgina, i a [Word,](http://ca.wikipedia.org/wiki/Microsoft_Word) la de configurar pàgina.

Si el document que hem d'imprimir és d'una mida diferent d'A4 (21 x 29,7 cm), seleccionarem el format del paper clicant a la fletxa del quadre de format. De la mateixa manera, si la mida del text és diferent de la del format del paper,

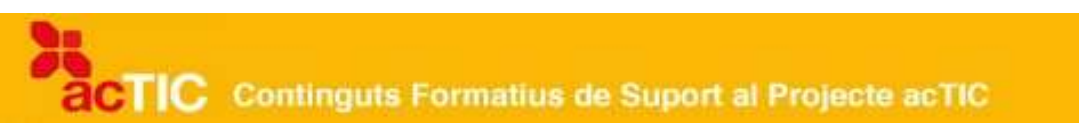

seleccionarem la mida d'amplada i d'alçada.

Podem canviar l'orientació del document de vertical a horitzontal, i a l'inrevés, marcant l'opció concreta.

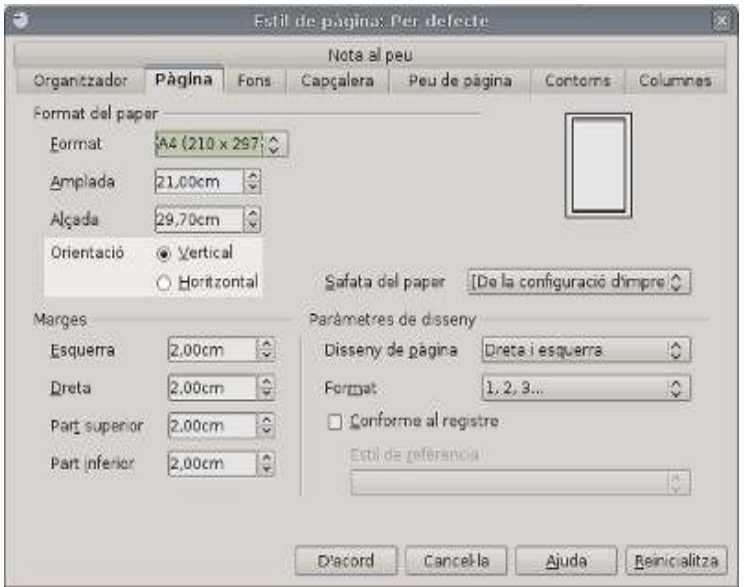

Els marges són els espais en blanc on no hi escriurem text. Podem determinar les mides de l'espai superior, de l'inferior i dels costats del document.

Al disseny de la pàgina, podem seleccionar si treballarem amb pàgines a dreta i a esquerra, de forma reflectida, o solament a la dreta o a l'esquerra. També podem seleccionar el format de la numeració del document.

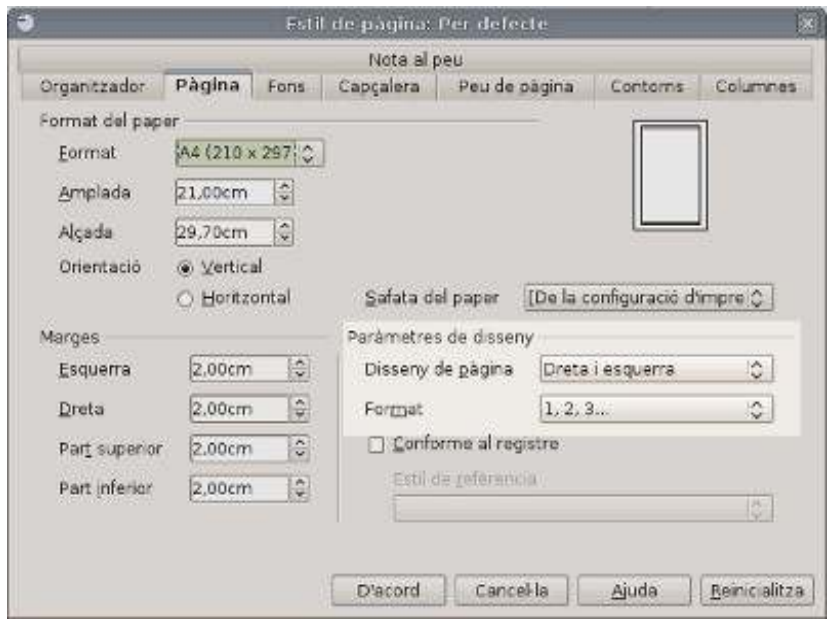

Quan hem establert els valors del nostre document, veurem que apareix a la pantalla amb les mides establertes.

Una vegada hem establert la configuració del document, podem [imprimir-lo.](http://ca.wikipedia.org/wiki/Impressora) Per veure abans com quedarà imprès el document, és recomanable [clicar](http://ca.wikipedia.org/wiki/Clic_(inform%C3%A0tica)) al botó de vista preliminar de la barra d'eines.

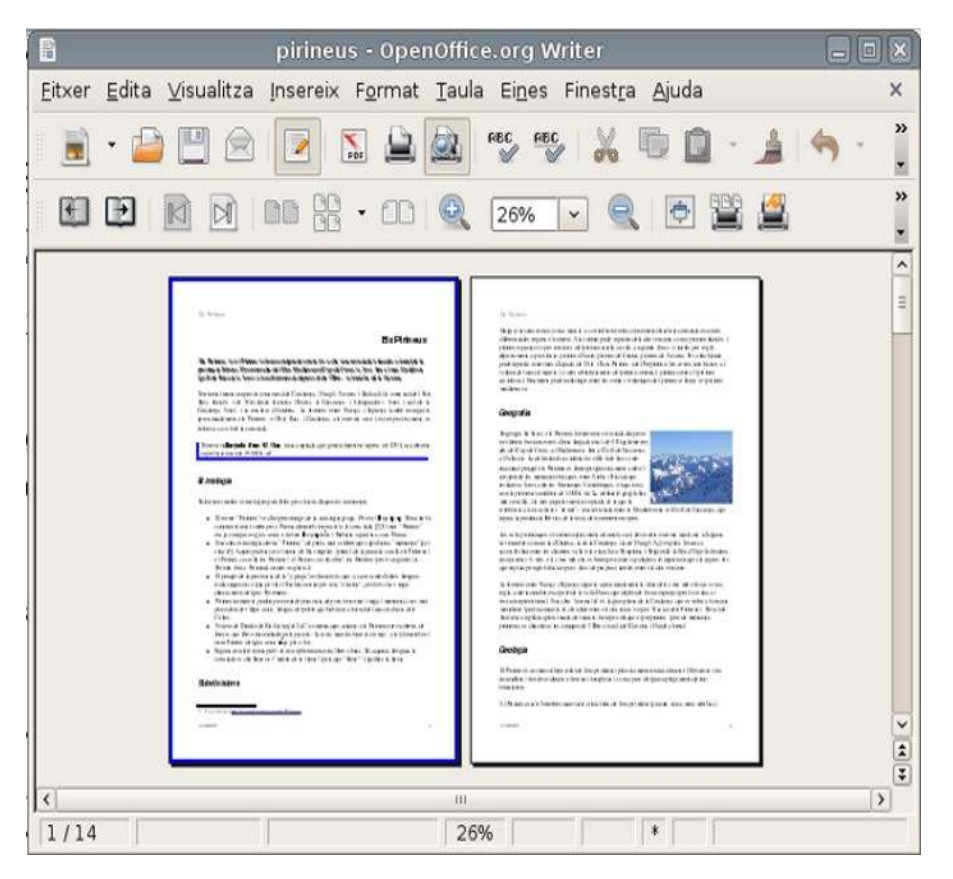

Si les característiques predefinides d'impressió són adequades al document, podem seleccionar l'opció d'impressió ràpida clicant al botó d'imprimir de la barra d'eines. Si volem canviar la configuració de la impressió, seleccionarem l'opció 'Imprimir' des del menú 'Fitxer' (Writer) o 'Arxiu' (Word).

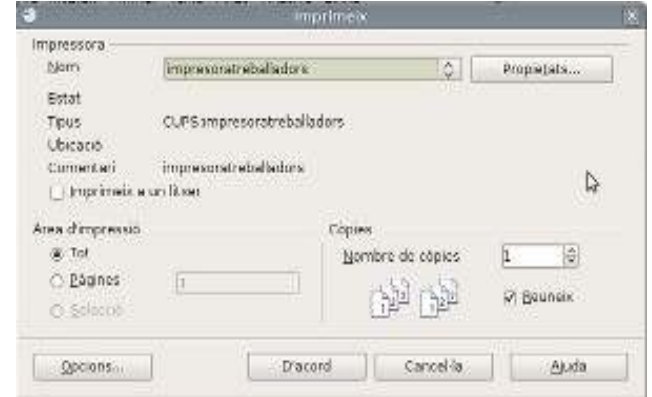

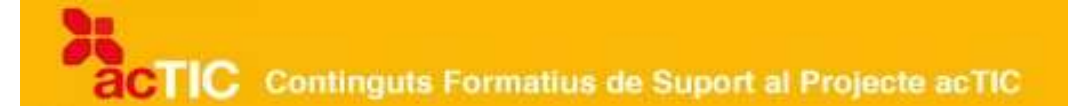

Podem determinar la impressió de tot el document o bé la d'un interval de pàgines a la finestra de configuració d'impressió . Per fer-ho, especificarem els números o intervals de pàgines que volem que s'imprimeixin (per exemple, pàgines senars o parells, números de pàgines del 4 al 10, etc.).

Podem seleccionar el número de còpies impreses del document o el número de pàgines del document que volem en cada pàgina impresa.

Si premem el botó de propietats, podem seleccionar la qualitat de la impressió (esborrany, normal, òptima), així com el tipus i mides del paper.

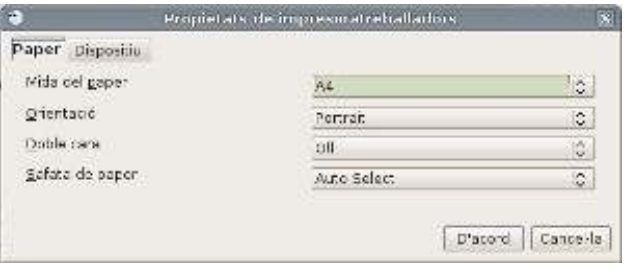

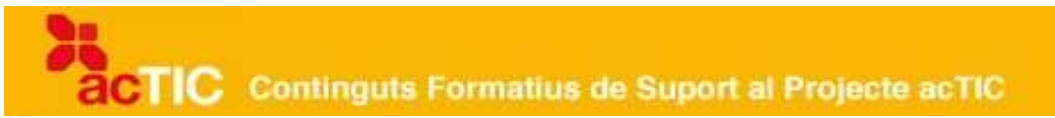

## **5. ENLLAÇOS RELACIONATS**

## **Impresió de documents de text**

L'estàndard international ISO 216 [http://ca.wikipedia.org/wiki/ISO\\_216](http://ca.wikipedia.org/wiki/ISO_216)

Connectors d'impressores http://www.wikilearning.com/monografia/tipos de impresorastipos de impresoras/19862-1